# 日本機械学会 九州支部 九州学生会第52回学生員卒業研究発表講演会 聴講者マニュアル

# 事前準備

オンライン講演会はZoomを使用して行われます.ご使用のPCにZoomがインストール されていない場合は,下記よりダウンロード,インストールしておいて下さい.

https://zoom.us/download#client\_4meeting ※インストールされていない場合でも、初めてZoomミーティングに参加する際には自 動的にインストール用プログラムがダウンロードされます.

### 講演会場への入室

- • 参加登録頂いた方には第1~第7室のミーティングルームのURLを別途お知らせし ております.ブラウザでこのURLにアクセスすることにより入室できます.
- Zoomにサインインしなくてもミーティングルームに入室出来ます.
- 入室時は,マイク,カメラともにOFFにして下さい.

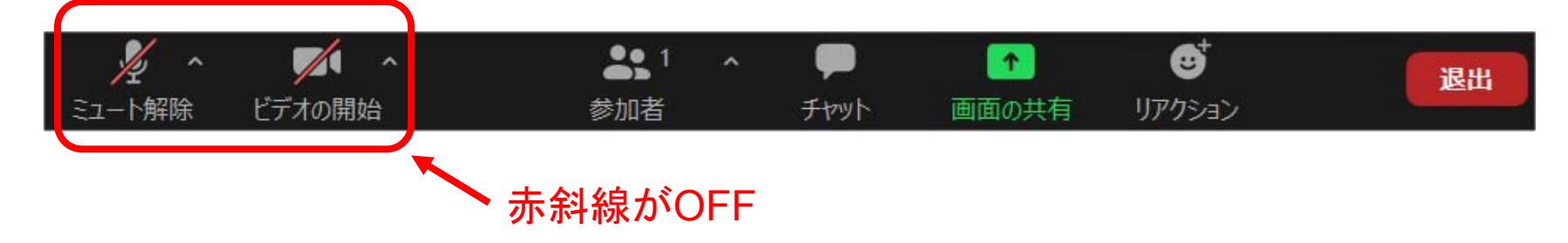

# 名前の変更

•入室後,ご自身のスクリーンネームを姓名,所属が分かるものにご変更下さい. 例:九州 花子(九州大) 「参加者」ボタン→自分の名前にカーソルを合わせ, 「詳細」→「名前の変更」でスクリーンネームが変更できます.

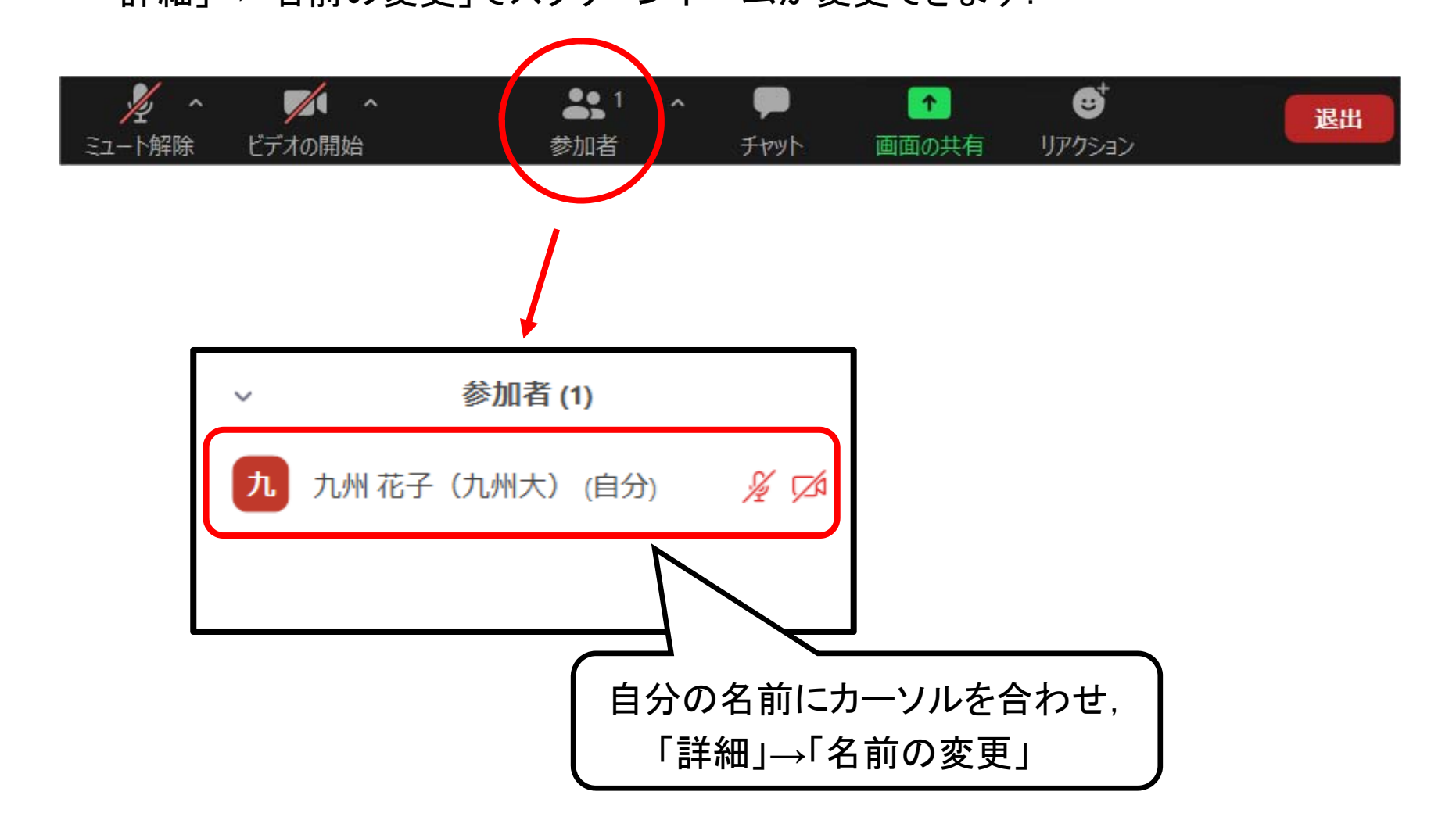

# 質問の方法

•「リアクション」ボタン→「手を挙げる」で質問の意思表示をして下さい.

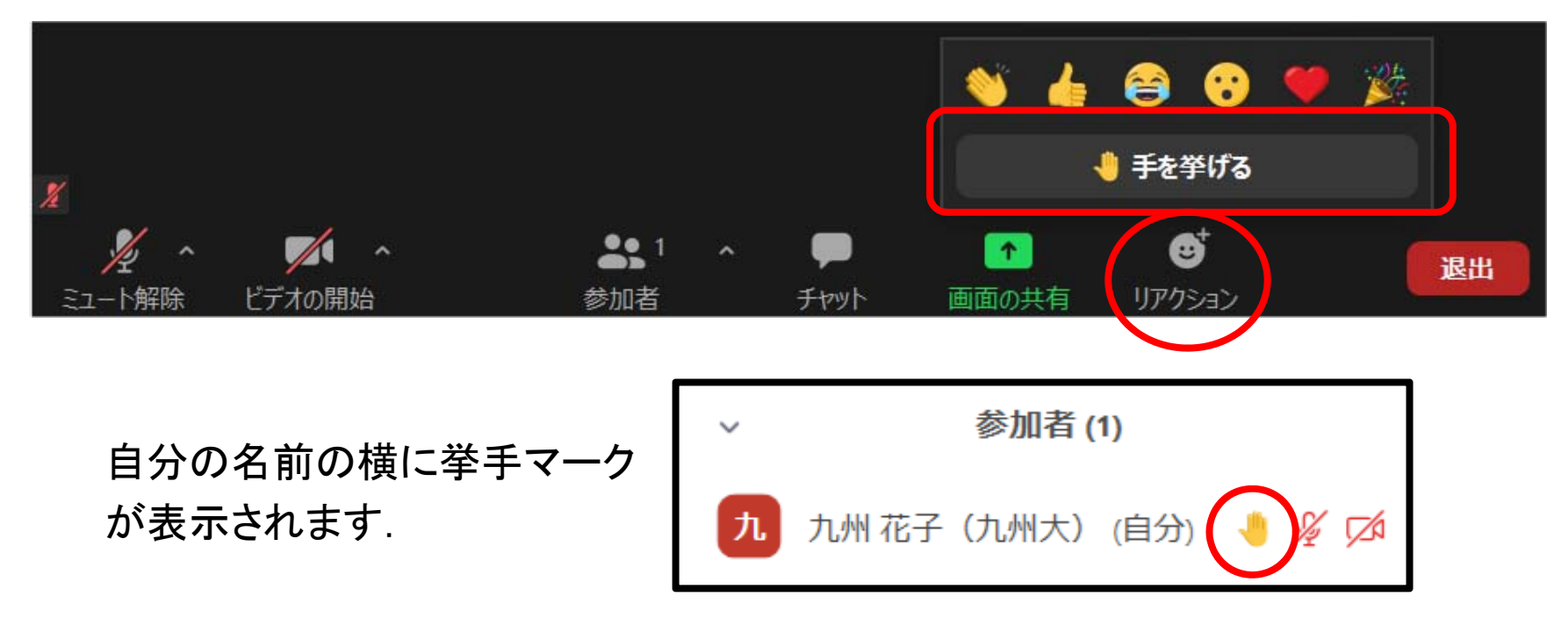

- 座長から指名されたら,マイク,カメラをONにして質問して下さい.(カメラの無い場 合は,マイクのみONで結構です.)
- もし座長が見落としている場合は,マイクをONにして発言して頂いて結構です.
- 質疑終了後は,マイク,カメラをOFFに戻し 「リアクション」ボタン→「手を降ろす」で 挙手を解除して下さい.

#### 退室

•「退出」ボタンでミーティングルームから退室できます.